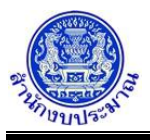

## **โปรแกรมบันทึกเงินนอกงบ/ประมาณการเงินนอก และแผนการใช้จ่ายเงินนอก(เงินรายได้ของหน่วยงาน)**

#### **วัตถุประสงค์**

เพื่อจัดการข้อมูลเงินนอกงบประมาณ/ประมาณการเงินนอกและแผนการใช้จ่ายฯ ภาพรวมหน่วยงาน เงินนอกงบประมาณ ปีงบประมาณย้อนหลัง 2 ปี และประมาณการเงินนอกงบประมาณ (MTEF + 5 ปี)

#### **การเข้าใช้งานโปรแกรม**

ระบบคำของบประมาณ >> โปรแกรมบันทึกคำของบประมาณ >> บันทึกเงินงบประมาณ >> โปรแกรมบันทึกเงินนอกงบ/ประมาณการเงินนอก และแผนการใช้จ่ายเงินนอก(เงินรายได้ของหน่วยงาน)

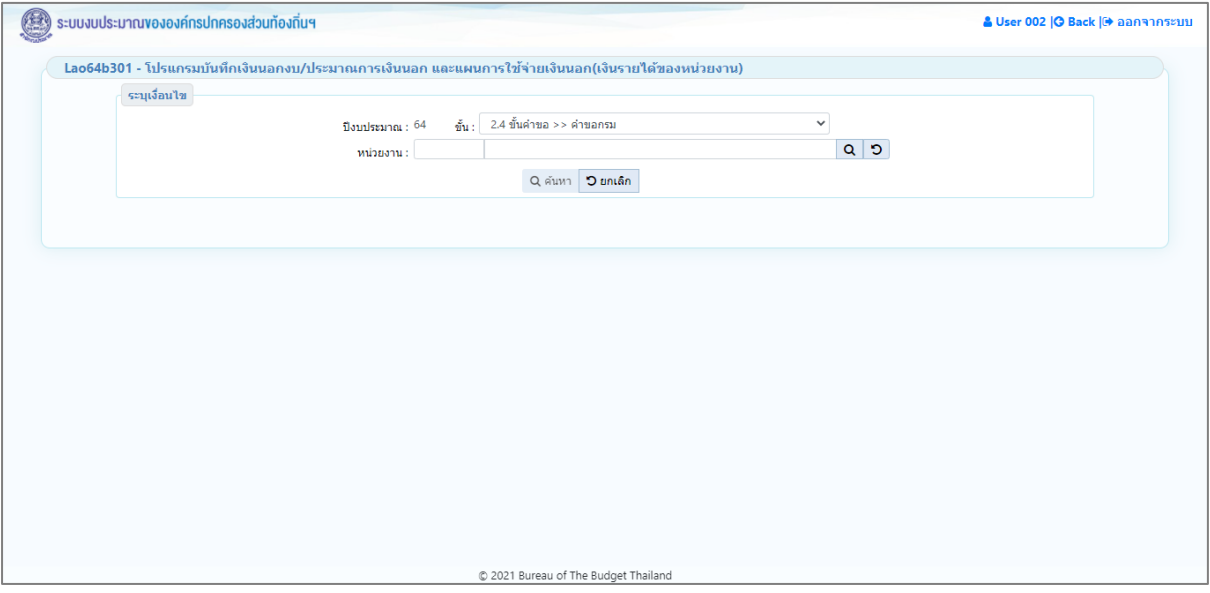

**หน้าจอบันทึกเงินนอกงบ/ประมาณการเงินนอก และแผนการใช้จ่ายเงินนอก(เงินรายได้ของหน่วยงาน)**

## **ขั้นตอนการบันทึกข้อมูล**

1. ระบุเงื่อนไข ได้แก่ ปีงบประมาณ ขั้น และหน่วยงาน

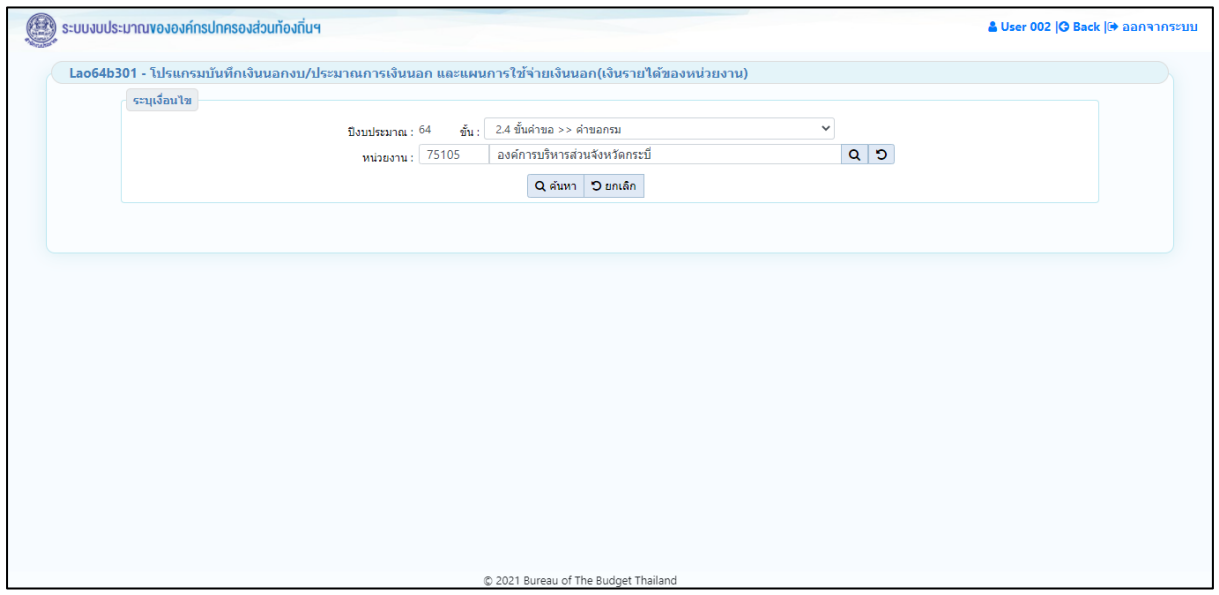

## **หน้าจอเงื่อนไขการค้นหา**

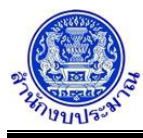

# $\overline{\mathsf{P}}$ คลิกปุ่ม  $\overline{\mathsf{Q}}$  ค**้นหา** เพื่อค้นหาข้อมูล โปรแกรมจะแสดงหน้าจอดังรูป

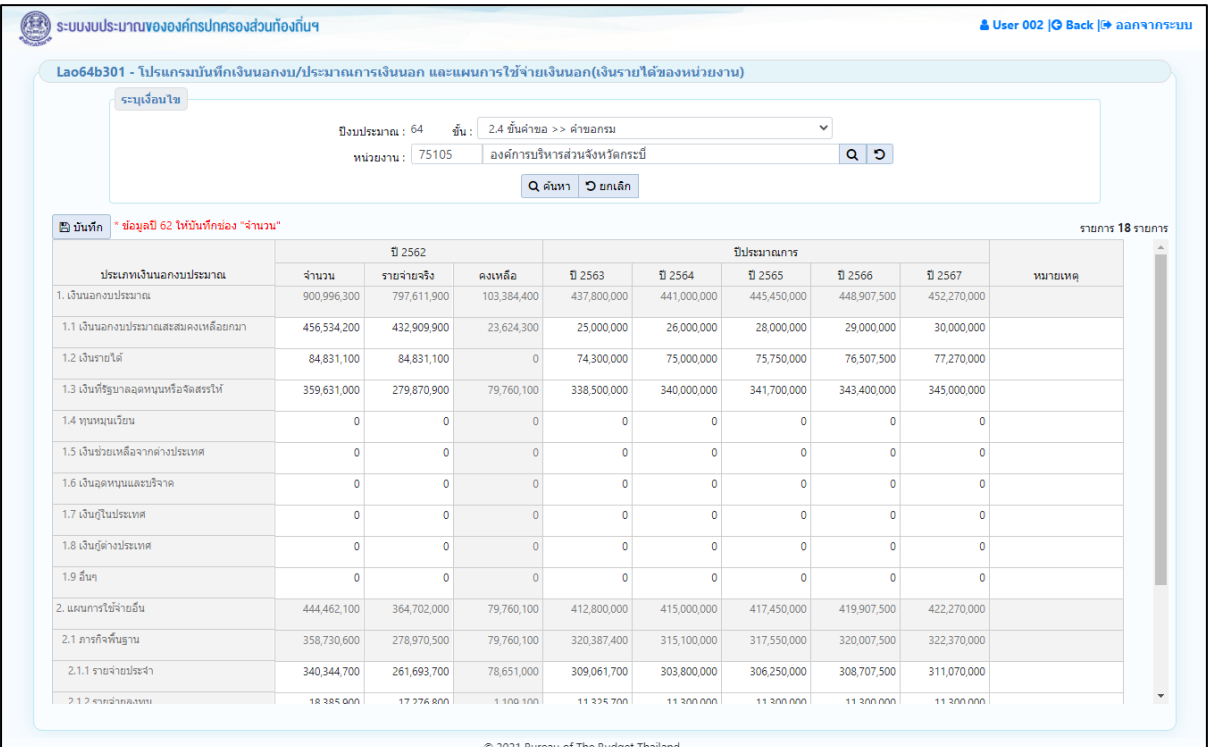

#### **หน้าจอแสดงผลการค้นหา**

ส่วนรองรับการบันทึกข้อมูล ได้แก่

- เงินนอกงบประมาณ ปีงบประมาณย้อนหลัง 2 ปี ให้บันทึกช่อง "จำนวน"
- ประมาณการเงินนอกงบประมาณ (MTEF + 5 ปี)
- หมายเหตุ
- 2. คลิกปุ่ม <mark>เผิ บันทึก</mark> เพื่อบันทึกข้อมูล โปรแกรมจะแสดงข้อความดังรูป

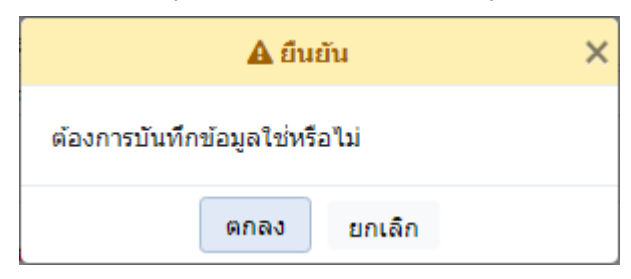

คลิกปุ่ม ตกลง เพื่อยืนยันการบันทึกข้อมูล โปรแกรมจะแสดงข้อความ

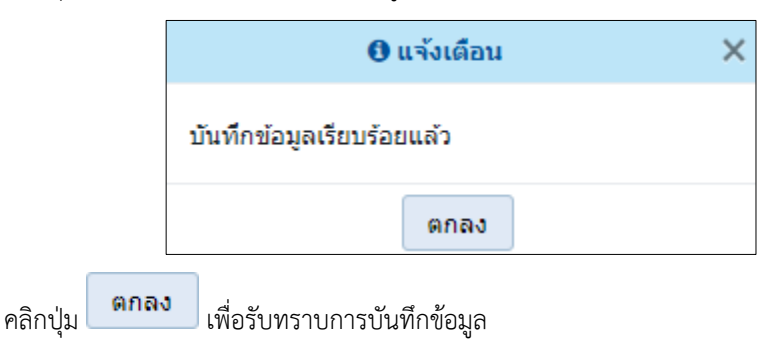

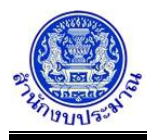

• กรณีป้อนข้อมูลช่องหมายเหตุ เกินกว่า 800 อักขระ โปรแกรมทำการตรวจสอบข้อมูลและแจ้งเตือน

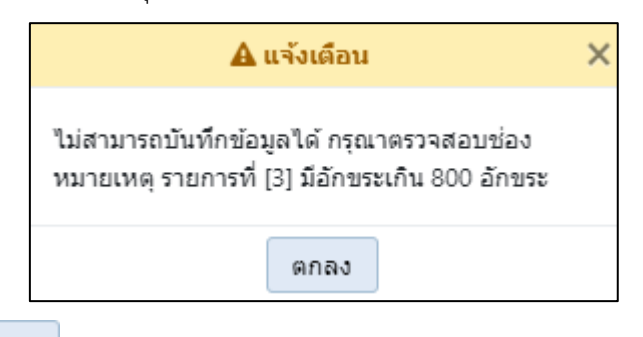

คลิกปุ่ม เพื่อรับทราบการแจ้งเตือน พร้อมตรวจสอบข้อมูลที่เกิดข้อผิดพลาด

พร้อมทั้งแสดงพื้นหลังสีแดงในช่องที่โปรแกรมได้ทำการตรวจสอบ

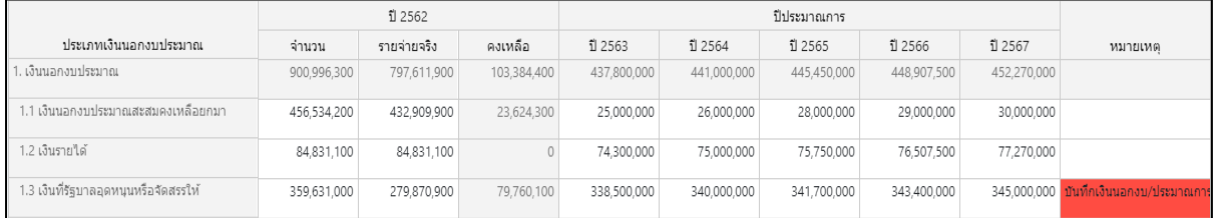

• กรณีมีการนำส่งข้อมูลคำขอฯ (Sign Off) เมื่อคลิกปุ่ม เพื่อบันทึกข้อมูล โปรแกรมจะแสดง ข้อความแจ้งเตือนดังรูป

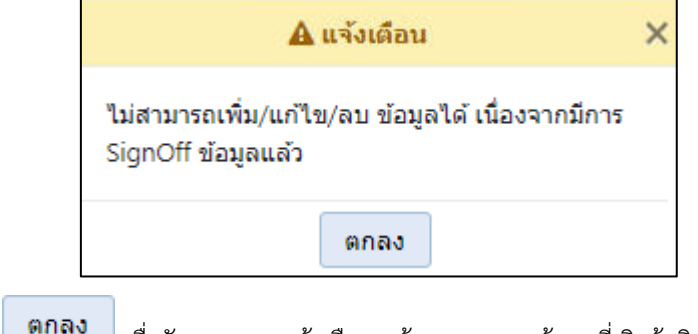

คลิกปุ่ม เพื่อรับทราบการแจ้งเตือน พร้อมตรวจสอบข้อมูลที่เกิดข้อผิดพลาด

## **กลับสู่หน้าเมนูหลัก**

❖ เมื่อต้องการกลับสู่หน้าจอเมนูหลัก คลิกปุ่ม <mark>IG Back</mark>